## **Circles R Us - Making Your Own Excel Formula**

1. Start with your spreadsheet looking like this:

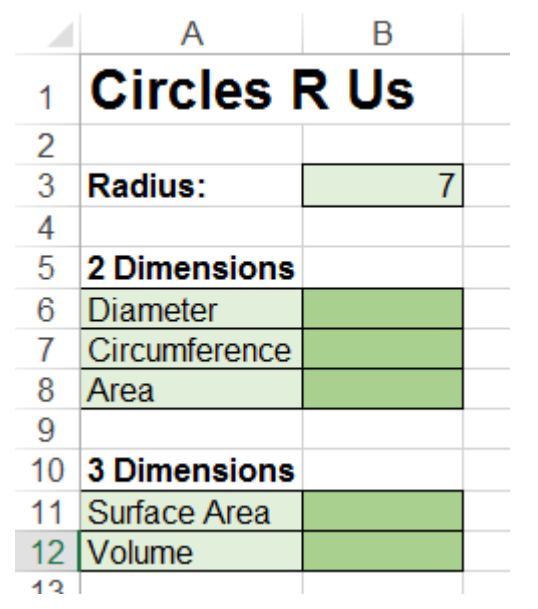

Side Note: We will be making this:

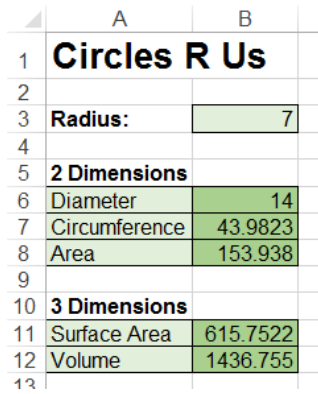

Repeat: Do NOT put in formulas.

Do NOT put in formulas.

2. Press Alt+F11 to Open the Visual Basic Editor. It looks like this:

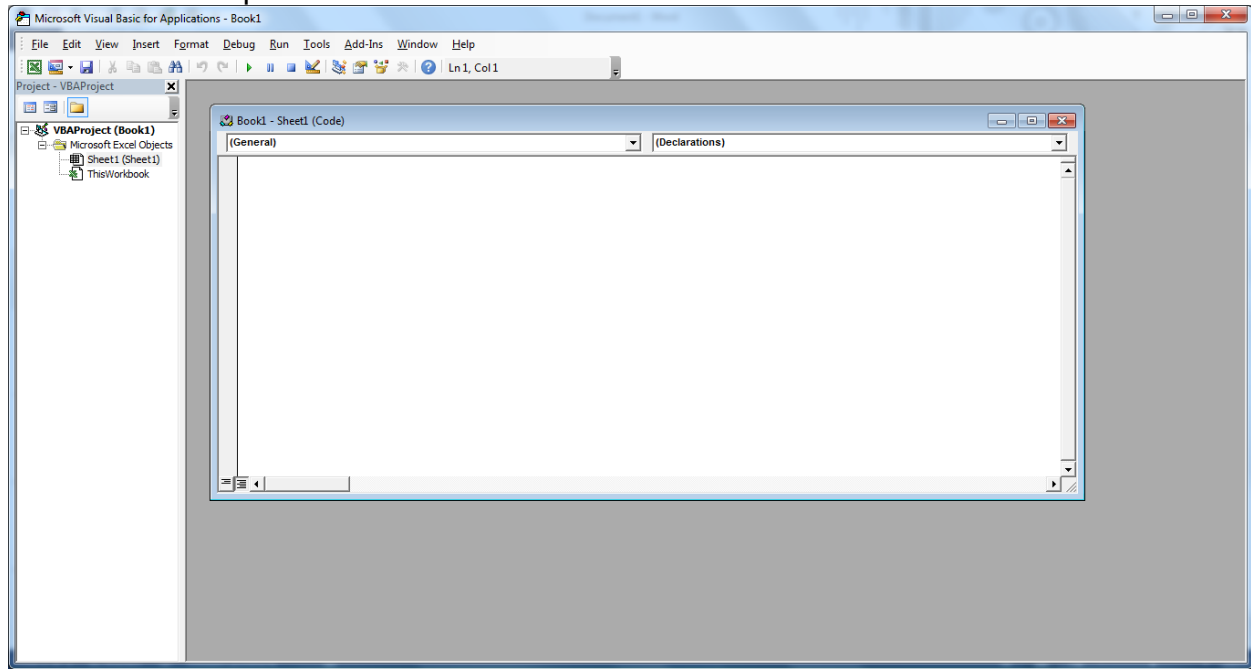

3. Choose to insert a module:

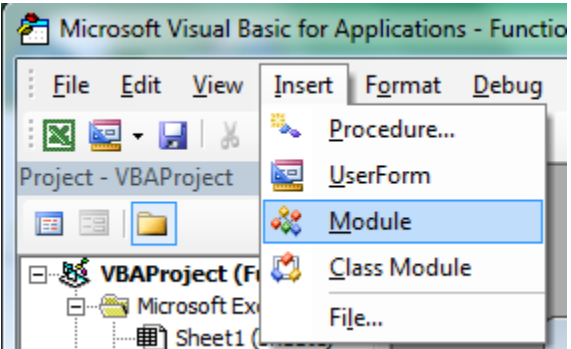

4. Inside the Module, cut and paste in the following:

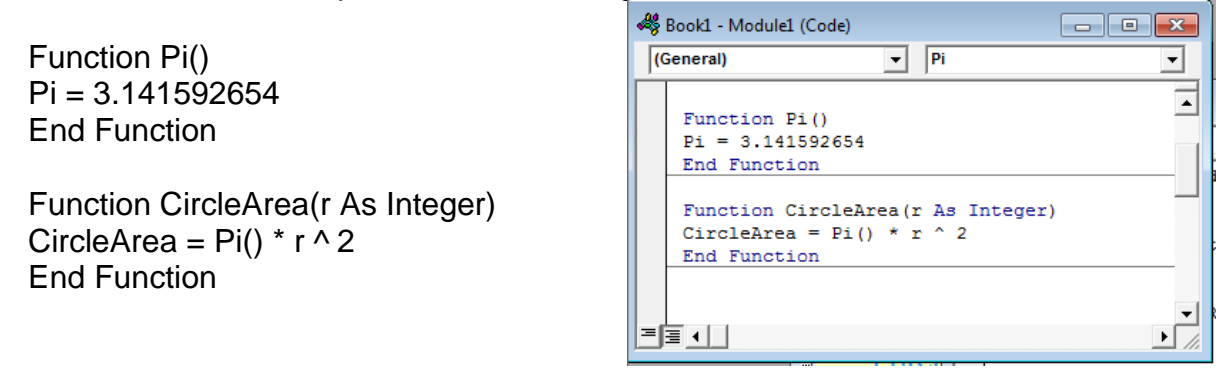

5. Go back to the spreadsheet to test it. Type in your new formula:

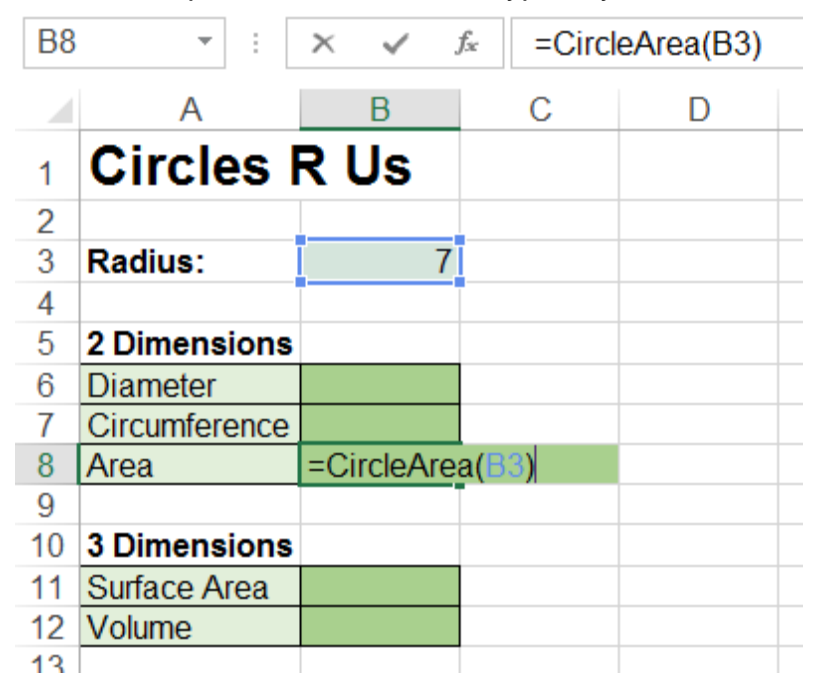

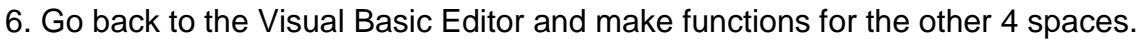

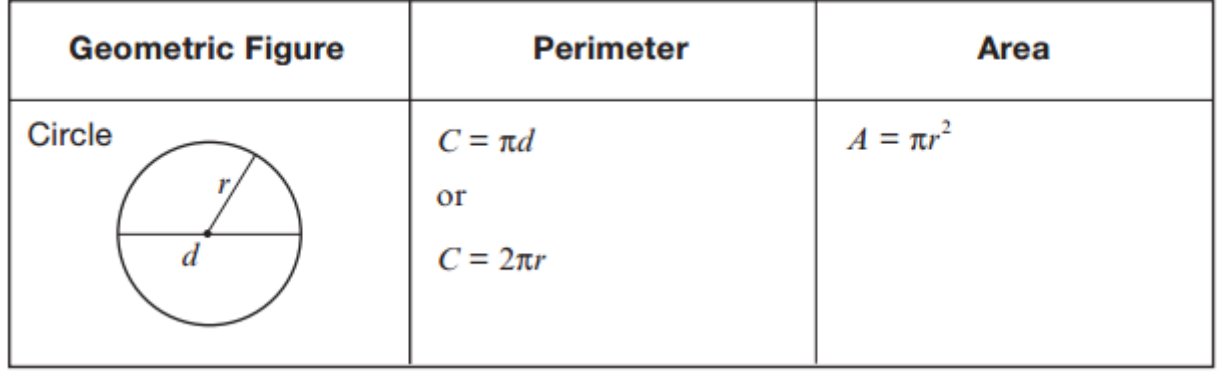

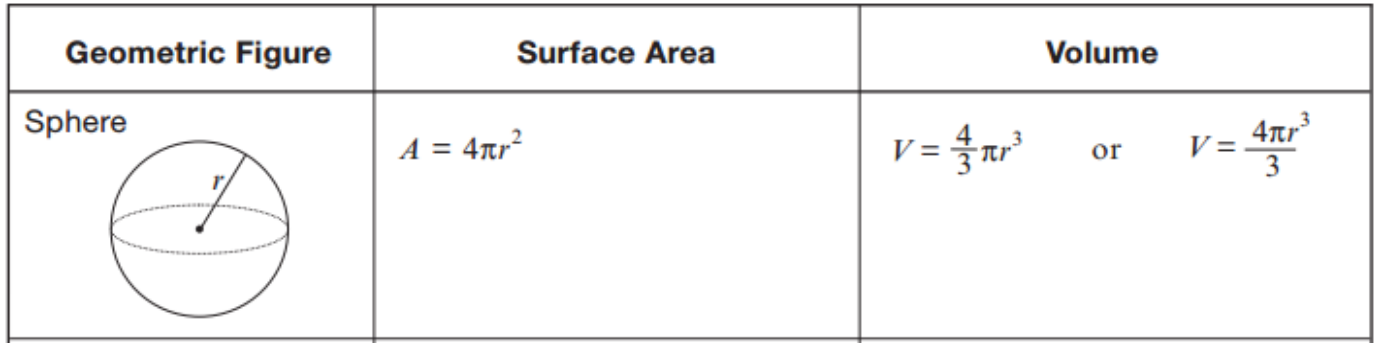

7. Add your new formulas to the spreadsheet.

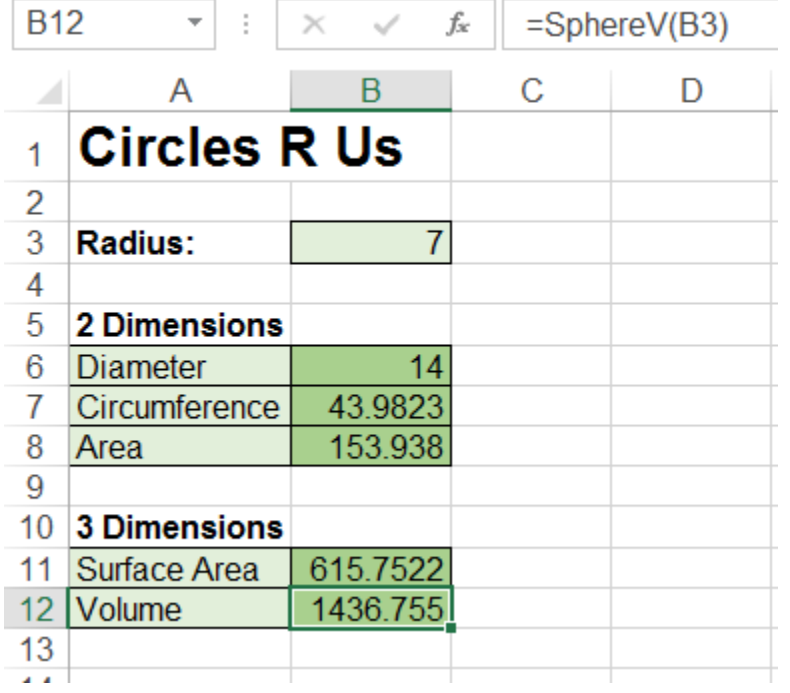

8. When you save, you must use a "Excel Macro-Enabled Workbook" – which is not the default type. Make sure you select it.

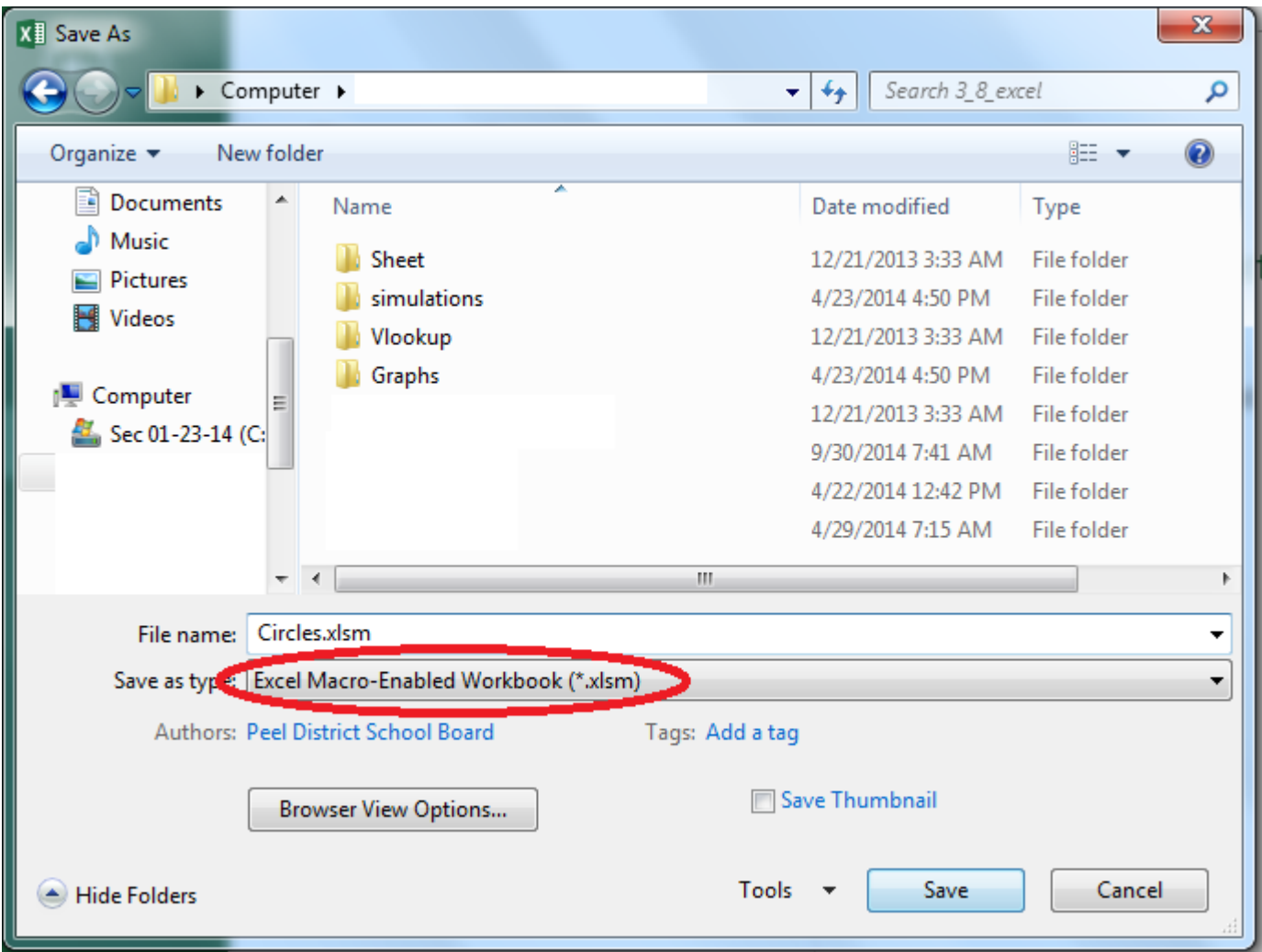